# **ACCUDEMIA QUICK-REFERENCE GUIDE: PERSONAL ACADEMIC COACHING**

## **LOGGING IN TO ACCUDEMIA**

Go to **[https://montgomerycollege.accudemia.net/](https://montgomerycollege.accudemia.net/P)**

• If already signed in to MyMC, you'll be taken directly to Accudemia's home page. Otherwise, enter your MyMC credentials.

#### **ACCUDEMIA APPOINTMENTS**

- Use Accudemia to schedule appointments and host Zoom sessions with automatic logs.
- If you use a self-scheduling tool like Bookings, you'll record Sessions Logs manually.
- In-person and phone sessions will also need to be recorded manually in Accudemia.
- See Session Log instructions for more information.

## **CREATE A NEW MANUAL APPOINTMENT (ADMIN)**

- 1. Go t[o https://montgomerycollege.accudemia.net/private/home#/f/appointments/manual](https://montgomerycollege.accudemia.net/private/home#/f/appointments/manual) If this direct link to the Manual Appointments doesn't work:
	- a. Sign in to Accudemia
	- b. Click on the **MENU** icon at the top left of the screen.
	- c. Click on **Quick**
	- d. From the drop-down menu, click **New Appointment (Admin)**
- 2. Make sure **Center** is set to "01. Achieving the Promise Academy (ATPA)"
- 3. Enter and select the name of **Student.**
- 4. Enter and select your name as **Coach**.
- 5. Click the magnifying glass  $\alpha$  to select the **Service** you will be providing:
	- Personal Academic Coaching
- 1. Schedule the **Date and Time**
- 2. Select the **Duration** (e.g. 30 or 60 minutes)
- 3. In the **Comments**, enter the appointment location.
- 4. Your Zoom link from your Accudemia profile will be included in the appointment confirmation.
- 5. Select the Continue button.
- 6. You will see a Warning message. Ignore it.
- 7. Confirm that you want to create an appointment.

# **NEED SUPPORT?**

- Coaches are required to use Accudemia.
- Need support learning how to use Accudemia?
- To request support with using Accudemia as a coach, please contact [atpa@montgomerycollege.edu](mailto:atpa@montgomerycollege.edu) or [schedule a support session with ATPA.](https://bit.ly/accudemia-atpa-coaches-support)

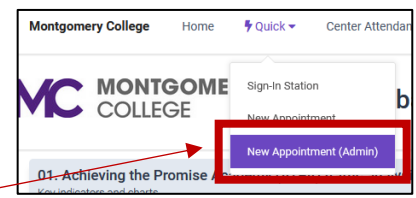

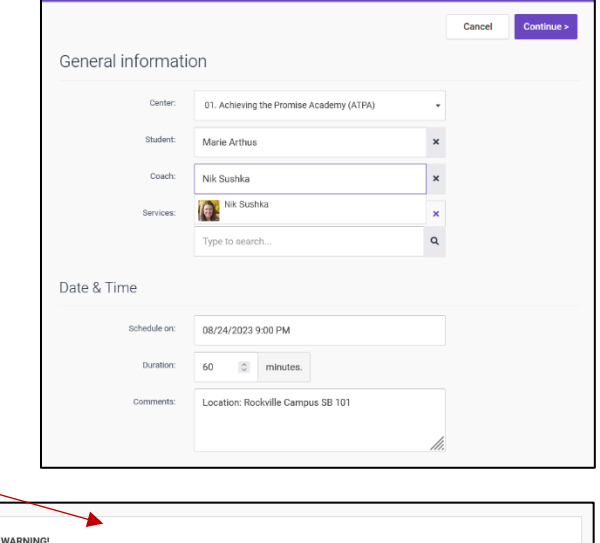

cted coach (Sushka, Nik) is not available during the whole period in center (01. Achieving the Promise Acade

Manual Appointment

This appointment breaks the following rules

(ATPA)) for the specified criteria

Since you are an administrator you can**t Ignore Warning and Save**